### Set-up guide

To enable UPnP playback from your Windows Vista PC...

#### Method 1

1. When you first connect your Stream Magic product to your network, you may get the following message appear on your Vista taskbar; 'Windows Media Player found: Stream Magic product'

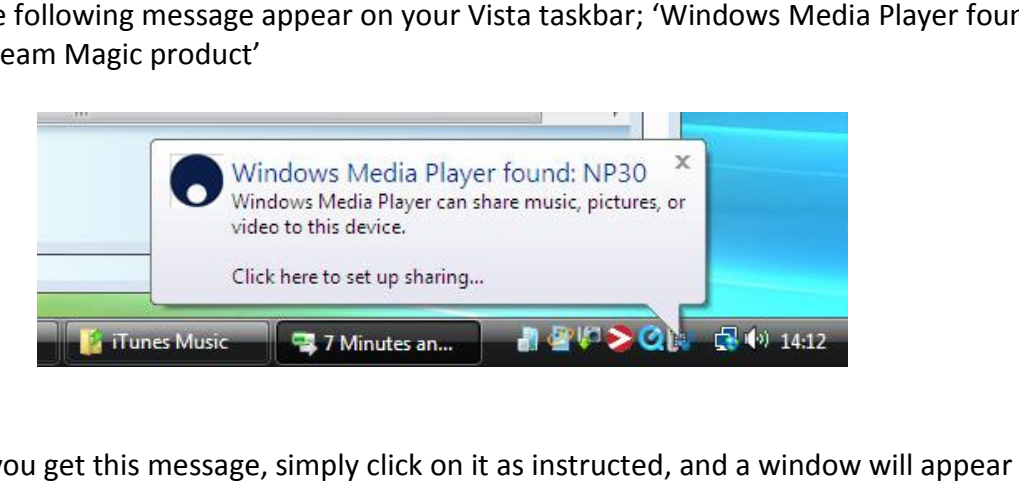

2. If you get this message, simply click on it as instructed, and a window will appea inviting you to allow the Stream Magic product to share the music on your PC. Simply click 'Allow'.

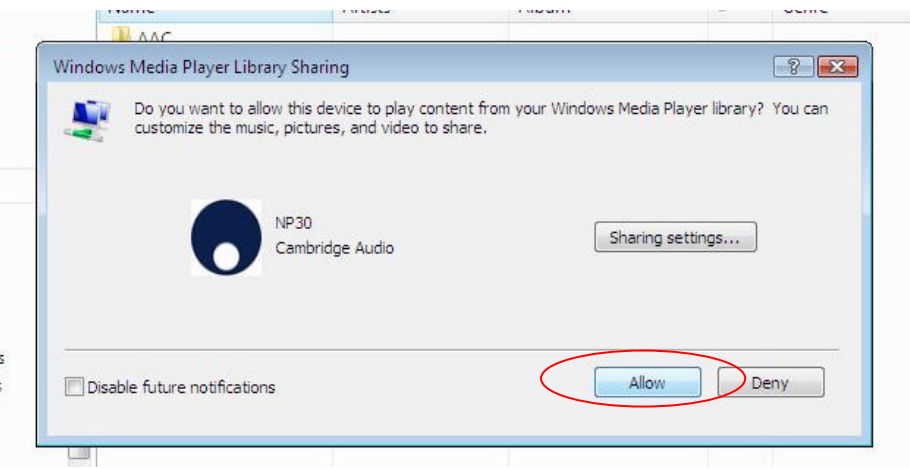

Now, in the Stream Magic product's 'Media' menu, the Windows Vista computer will be seen (as whatever name you have given your PC during its setup) when you scan for UPnP servers.

**O** Cambridge Audio

### Set-up guide

#### Method 2

If, when you first connect your Stream Magic product to your network, you do not get the message described in Method 1 appear on your task bar, then you must carry out the steps below;

1. Within in Control Panel Panel open 'Network and Sharing Centre'.

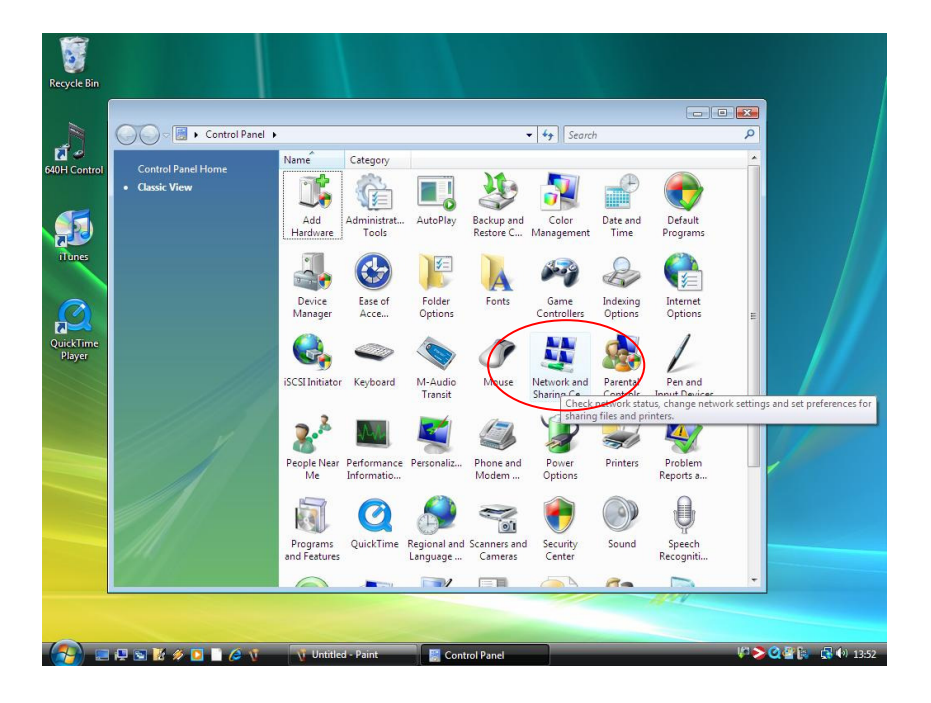

2. Go to 'Media Sharing' and click 'Change'

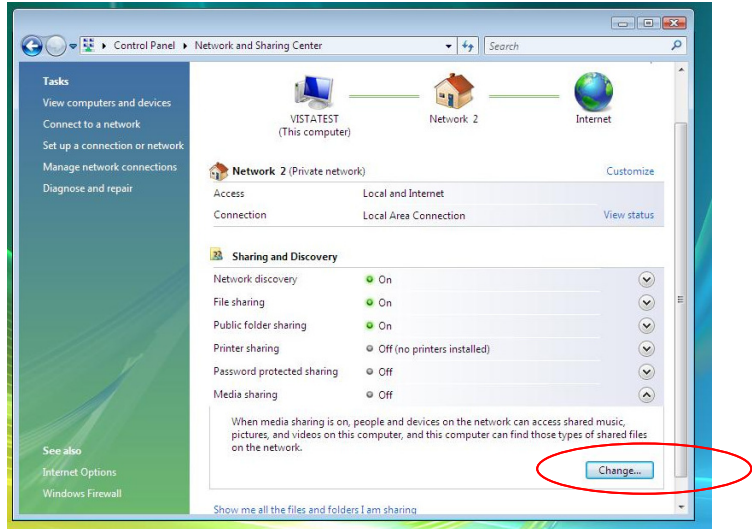

**O** Cambridge Audio

### Set-up guide

- De Et → Control Panel → Network and Sharing Center  $\Theta($  $\bullet$   $\bullet$  Search **Tasks**  $-1$ View computers and devices VISTATEST Network 2 Connect to a network (This compute) Set up  $\frac{1}{2}$ Media Sharing Mana Find and share music, pictures, and video on your network **A** Diagn Learn about sharing Online Sharing settings Share my media Your network (Network 2) is a private network. Devices that you allow<br>can find your shared media. Networking... OK Cancel How does sharing change firewall settings? Media sharing o Off
- 3. Tick the 'Share my media' box and click OK

4. A list of networked devices (including the Stream Magic product) will then appear. The Stream Magic product will have a yellow warning triangle next to it, as your media is not yet shared to it.

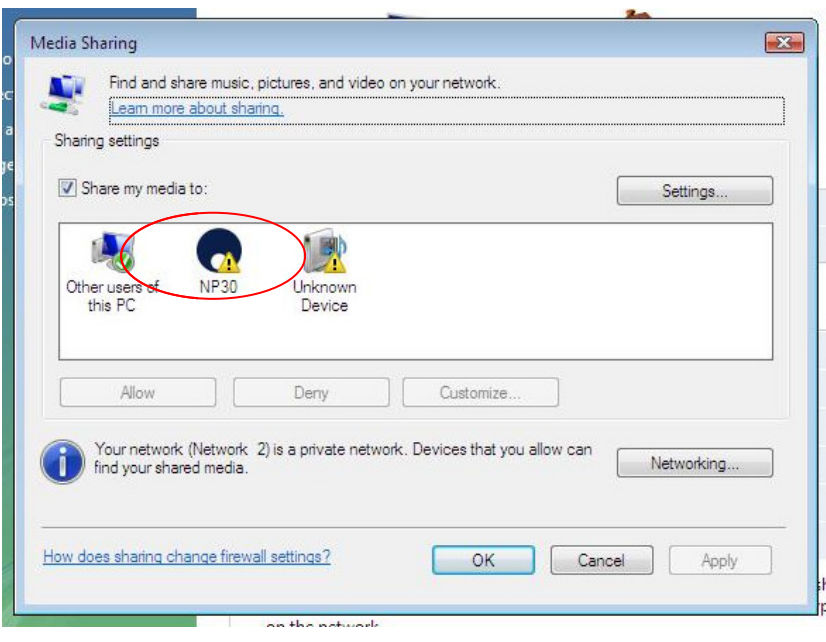

**O** Cambridge Audio

## Set-up guide

5. Select the Stream Magic product and click 'Allow' so that a green tick appears on the it, replacing the yellow warning triangle.

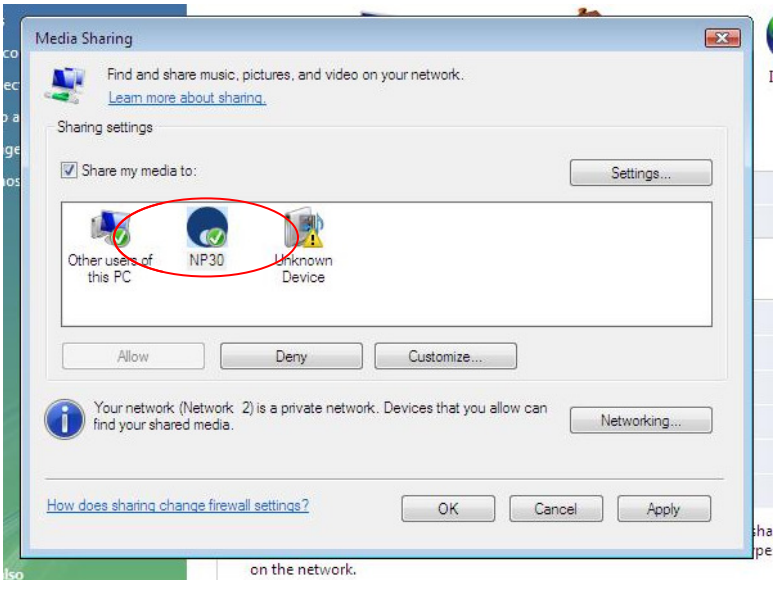

6. Click 'Apply' and then click 'OK' to exit.

Now, in the Stream Magic product's 'Media' menu, the Windows Vista computer will be seen (as whatever name you have given your PC during its setup) when you scan for UPnP servers.

This now uses Windows built-in UPnP server. Window's UPnP server works with most file This now uses Windows built-in UPnP server. Window's UPnP server works with most file<br>formats, but it is worth noting that it is not compatible with FLAC files for example, and will not serve them to the Stream Magic product.

If you do not wish to use Windows UPnP server, or you specifically want to play FLAC files over the network, then you will need to manually install third-party UPnP software (such as Asset or Twonky) to do the job instead of carrying out the steps above. Please see the software provider for installation instructions.

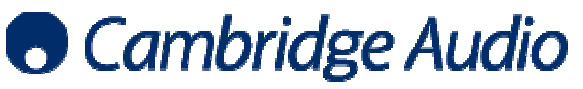